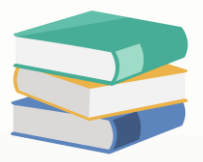

## How to create user

## Solution

1. Maintenance > Users

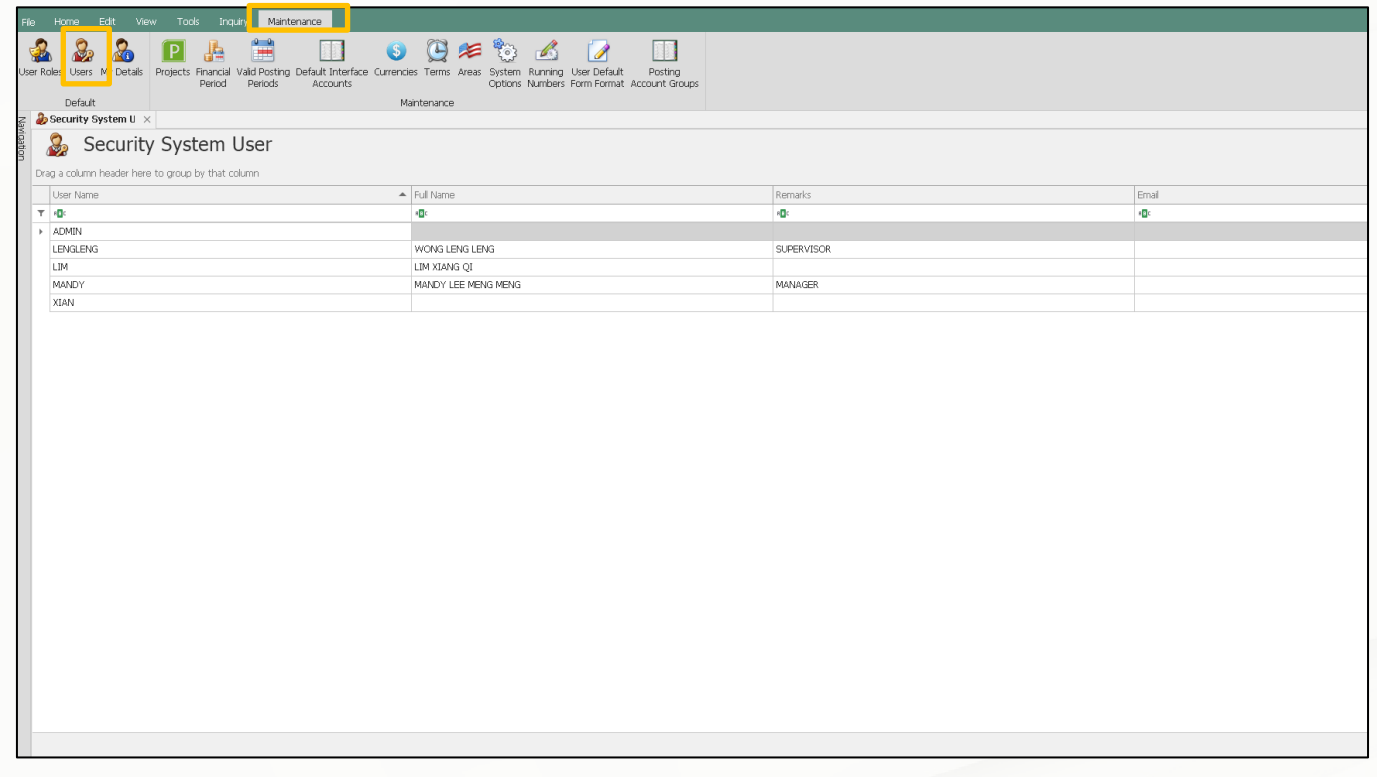

## 2. Go to Home button and click New

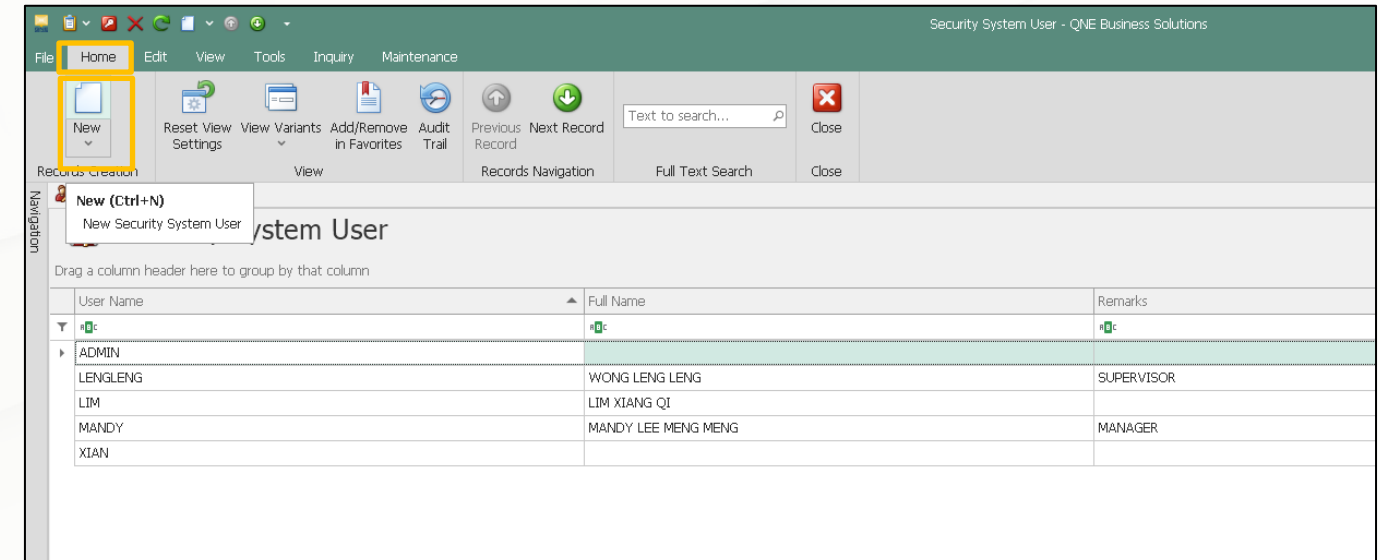

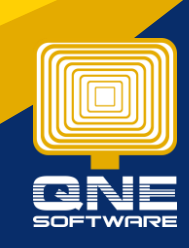

knowledge is power QNE Knowledge Base Empowers Your Business **Page | 1**

3. Update the user's name, full name, email. In the remark column, update any information. Example you can update the department.

By default, this user is active. If the user has resigned you can untick this option

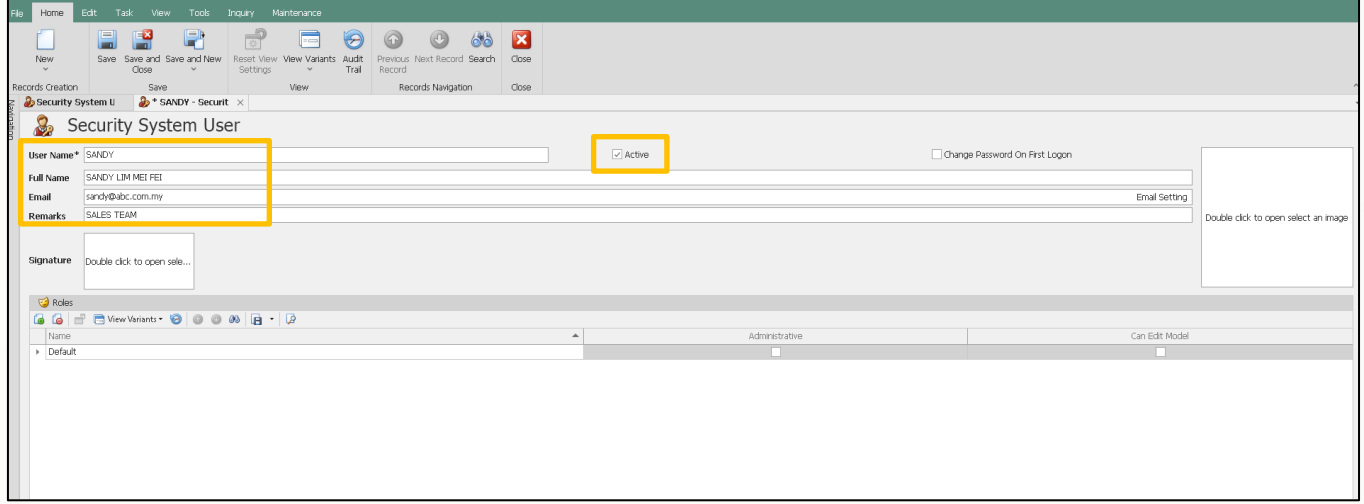

4. To select the roles, click on the link button

Click this link to learn how to define user roles <https://support.qne.com.my/support/solutions/articles/81000412630-how-to-create-user-roles->

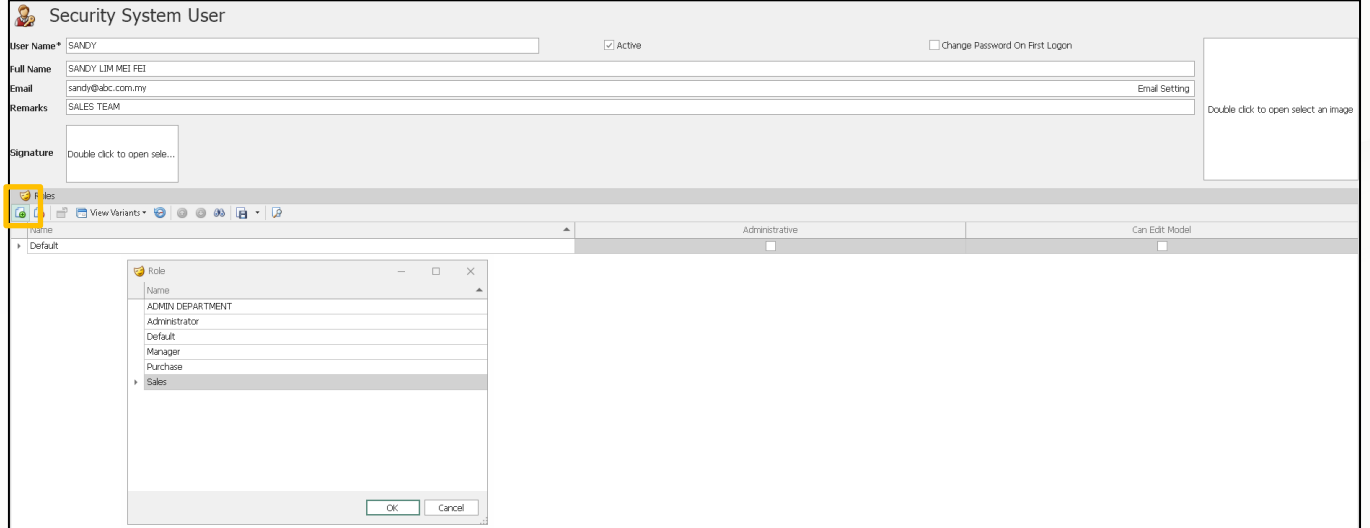

5. By default, there is a "Default" role. You can click on the unlink button to unlink it

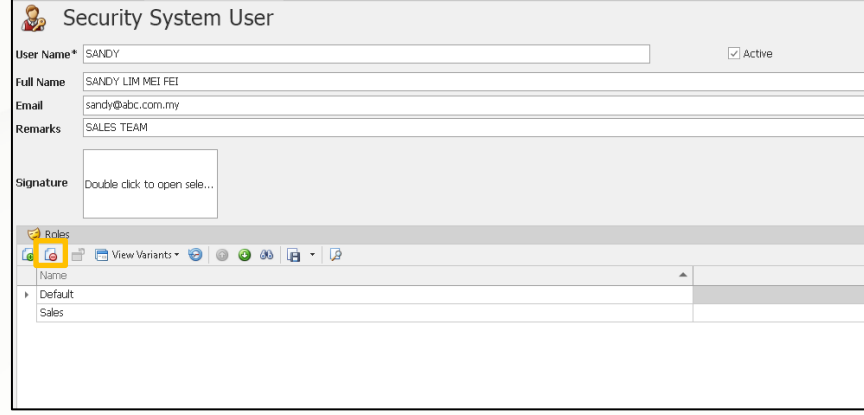

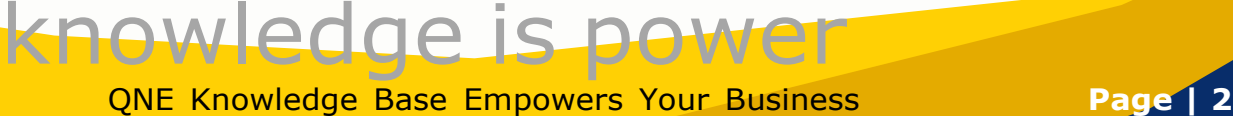

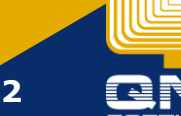

6. Update Signature if you want it display in the transaction example Purchase Order, Sales Invoice, Quotation.

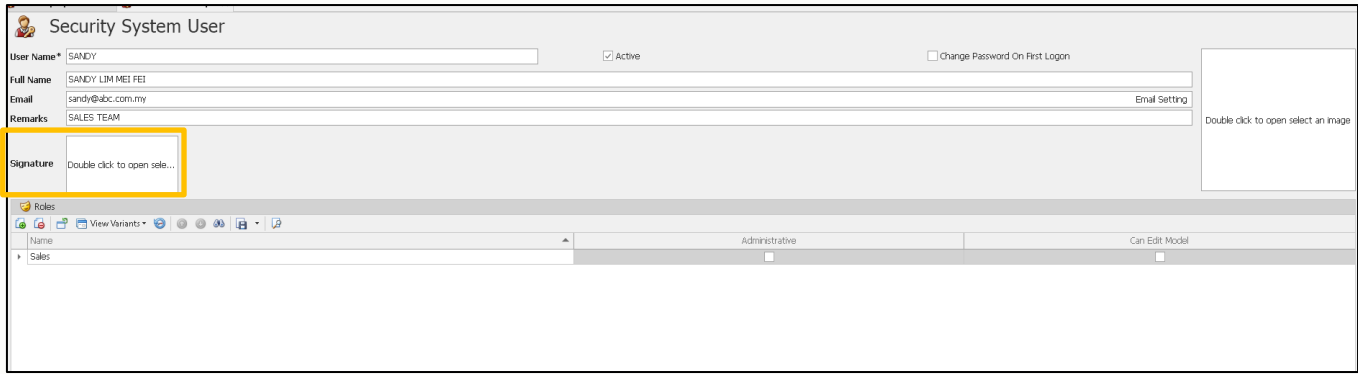

7. You can insert your picture from the picture column.

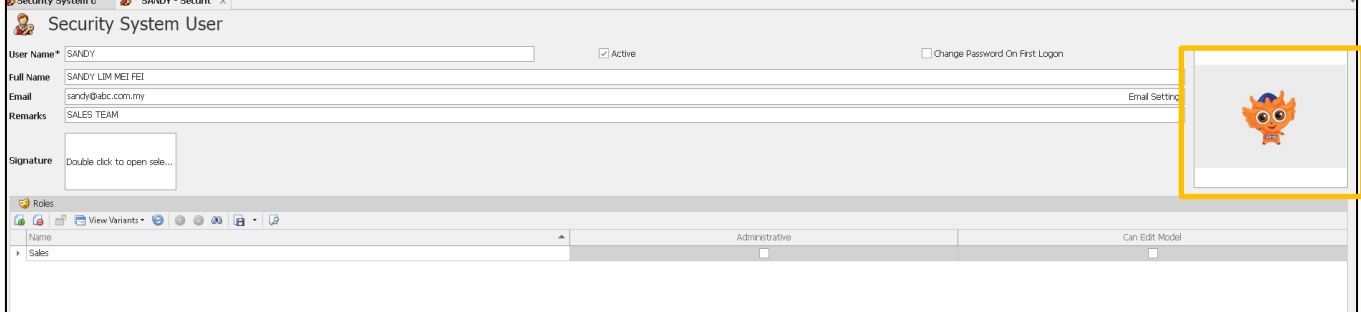

So that it will display during the login screen after you enter the user's name. This is useful for those users who always forgot the user's name.

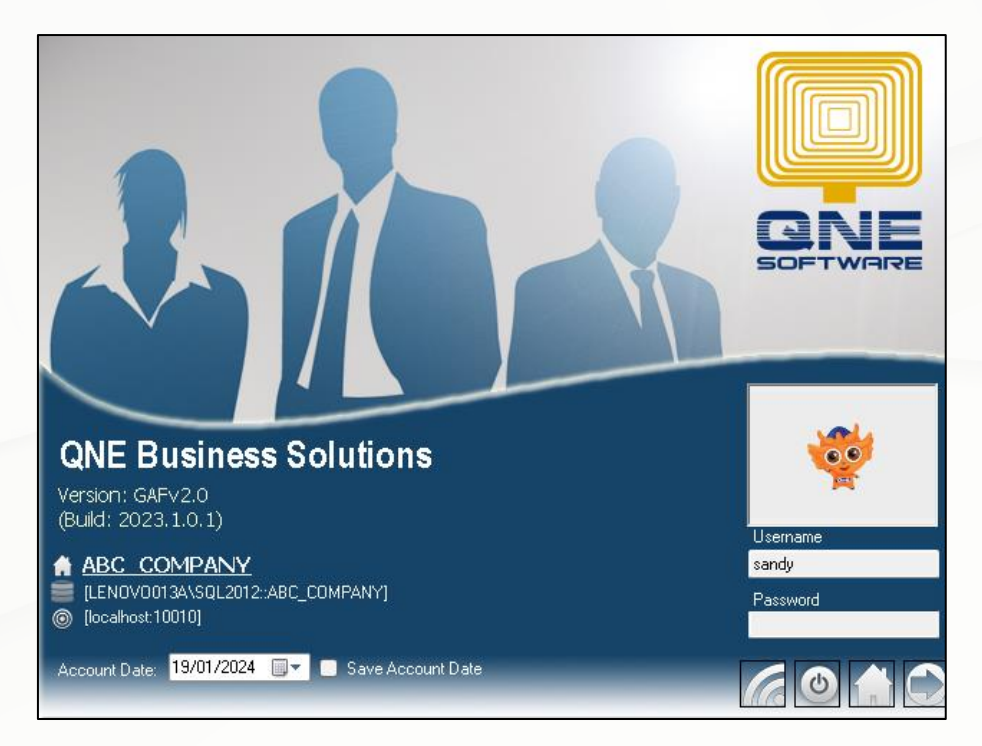

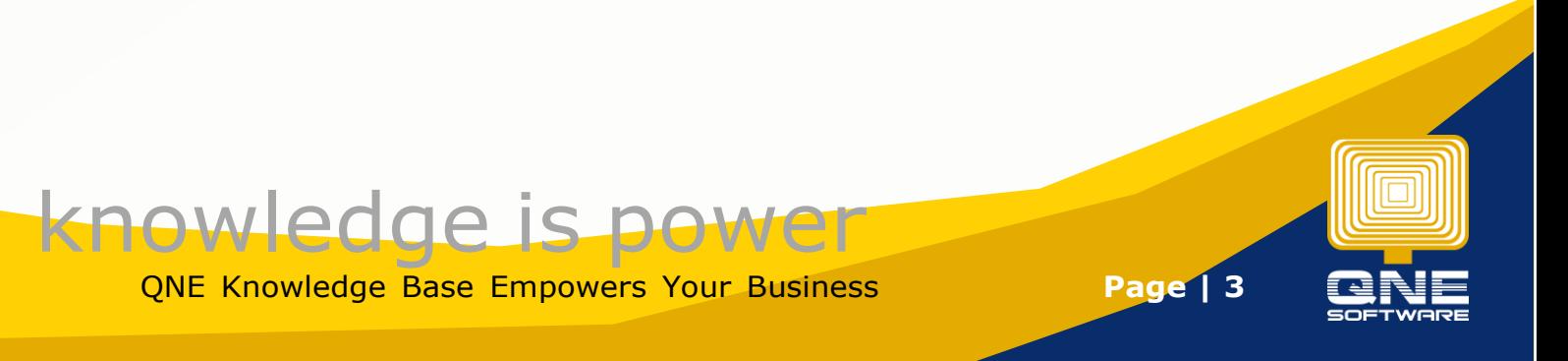

8. Lastly, you can set the password by clicking this "Change Password On First Logon".

After tick this option > Click Save.

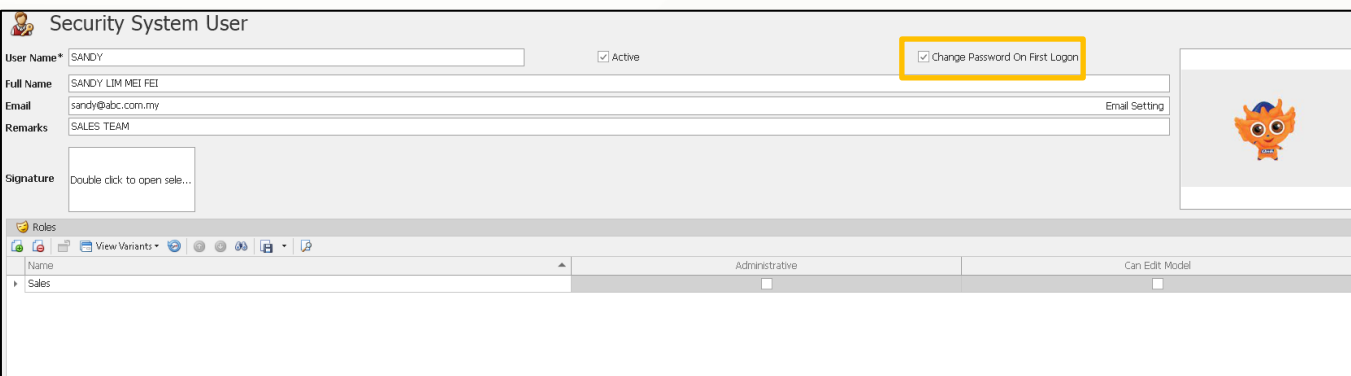

9. Login with user "SANDY" without password, system will prompt for setting new password. So, the user SANDY can define the password now.

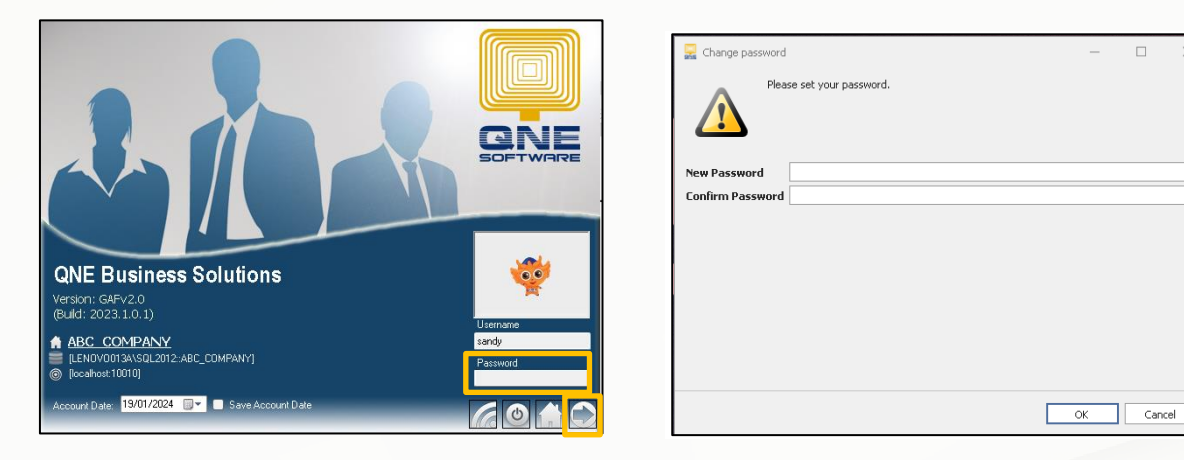

10.For the next login, the user will need to define the password and login

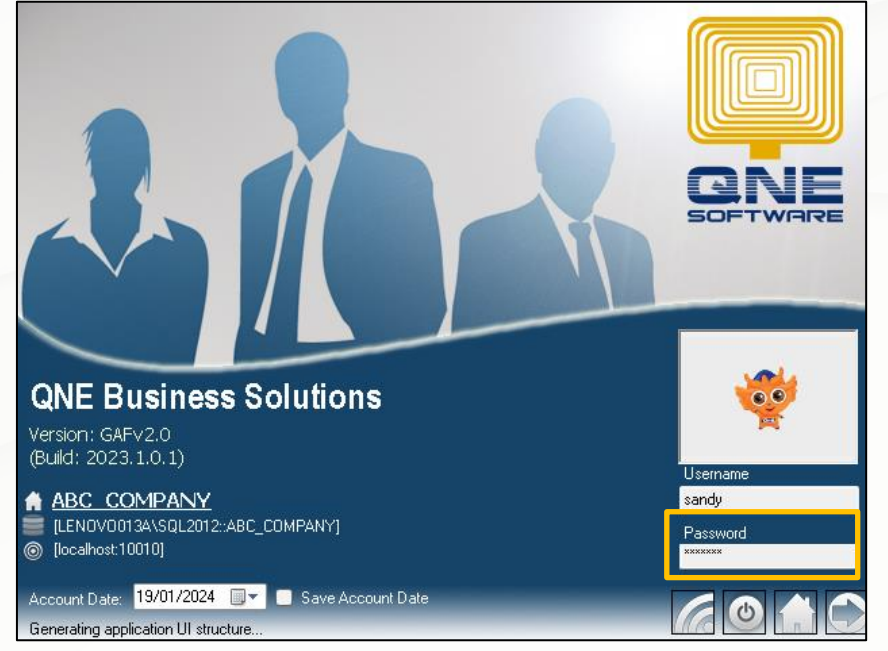

## knowledge is power

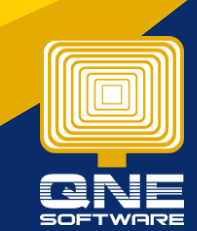

QNE Knowledge Base Empowers Your Business **Page | 4**

 $\Box$  $\mathbb{R}^2$